# Термотрансферный принтер этикеток Gprinter S-4332,

## Gprinter GP-9134T

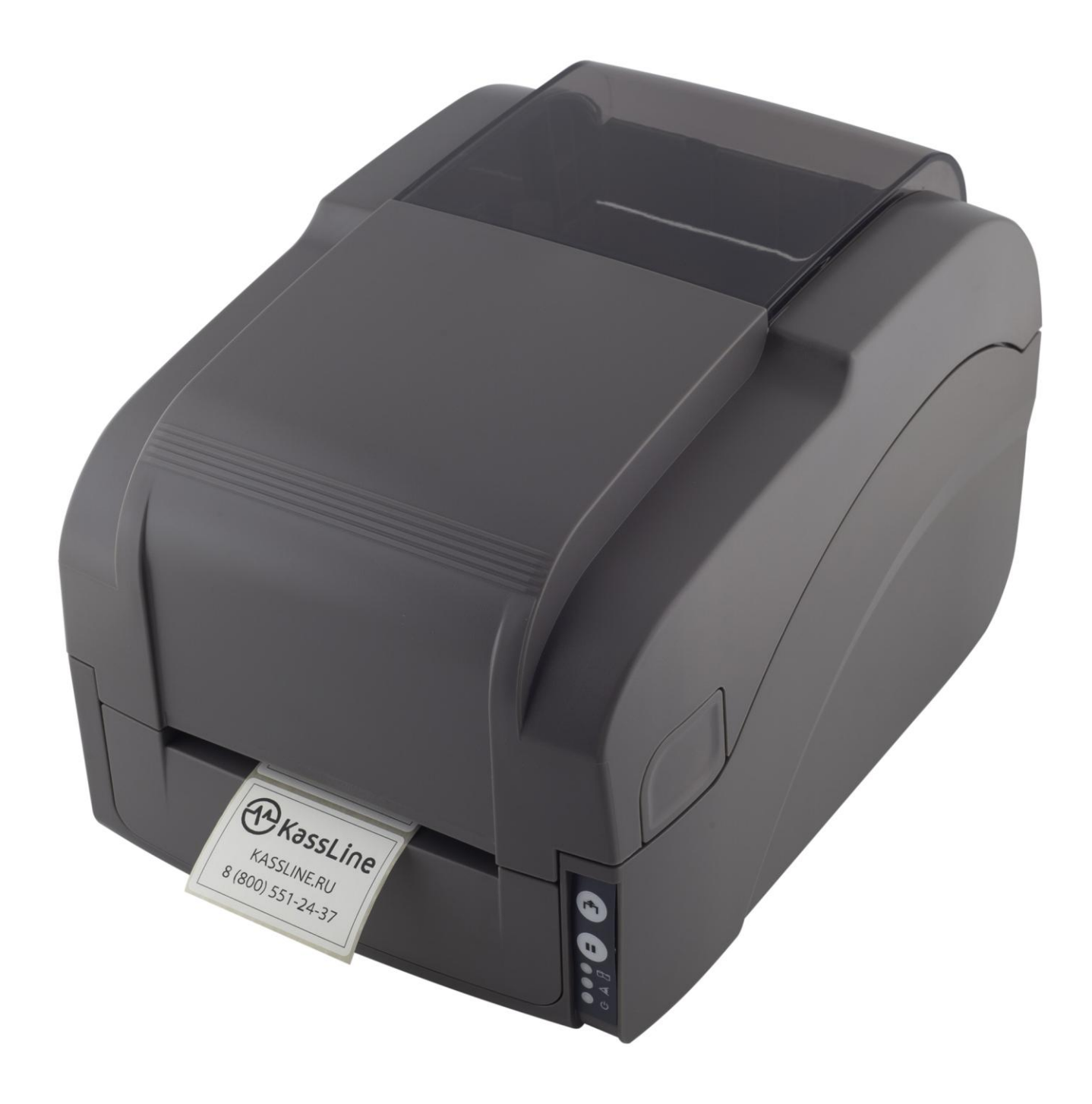

# Инструкция по подключению

- 1. Комплектация
- 2. Установка термо-трансферной ленты
- 3. Подключение к компьютеру

4. Установка драйвера на примере операционной системы Microsoft Windows 10:

- 5. Настройка размера этикетки
- 6. Печать этикетки на примере .PDF документа

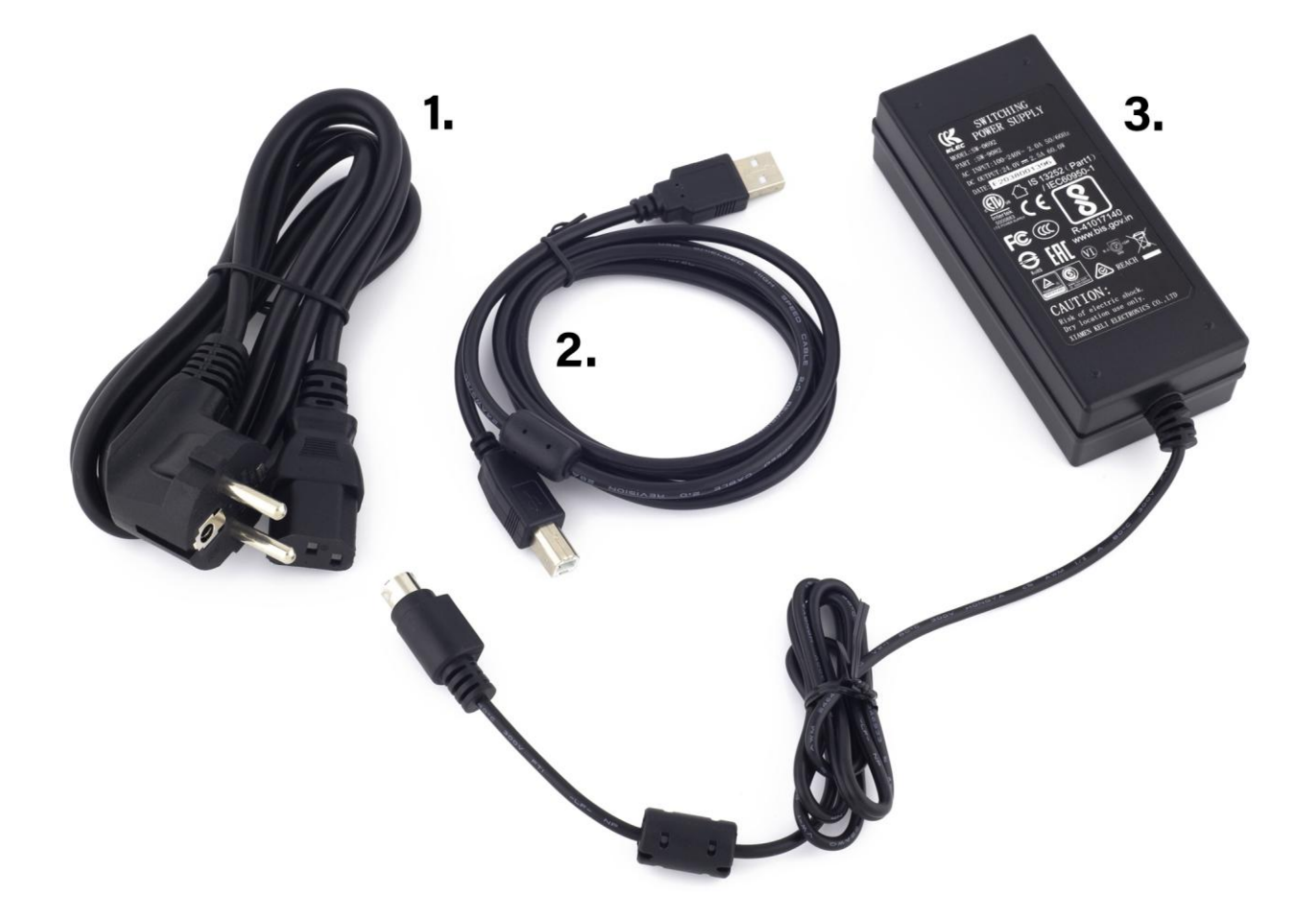

- 1. Кабель питания
- 2. USB-кабель для подключения к компьютеру
- 3. Блок питания

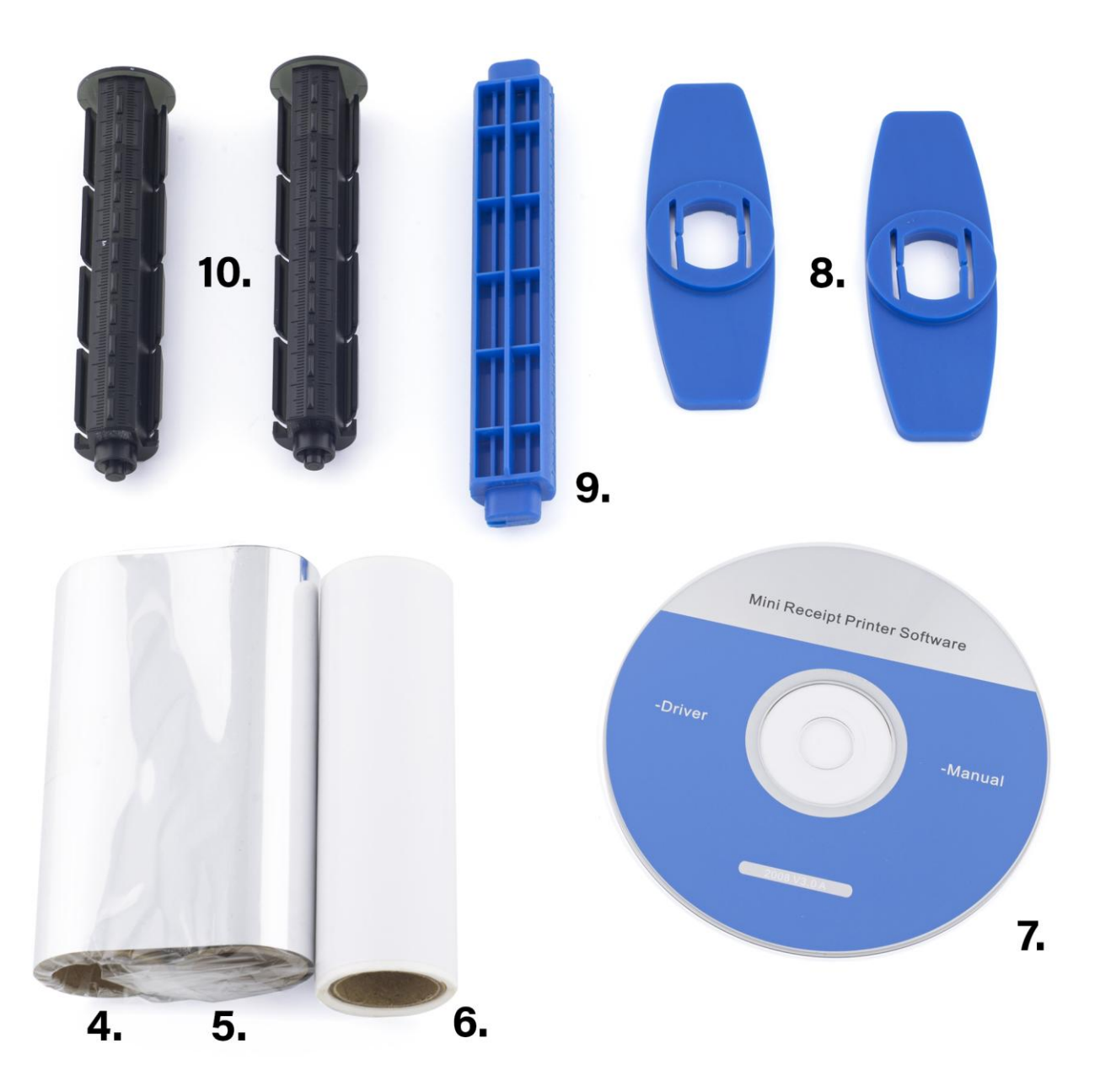

- 4. Приемная катушка для риббона
- 5. Риббон
- 6. Носитель (тестовая катушка этикеток)
- 7. CD-диск: содержит драйвер, утилиты, дистрибутив программы для создания этикеток BarTender
- 8. Фиксирующие лапки для шпинделя катушки этикеток
- 9. Шпиндель катушки этикеток
- 10. Шпиндель катушки риббона

Надавив на лапки с обоих сторон, потяните крышку принтера вверх.

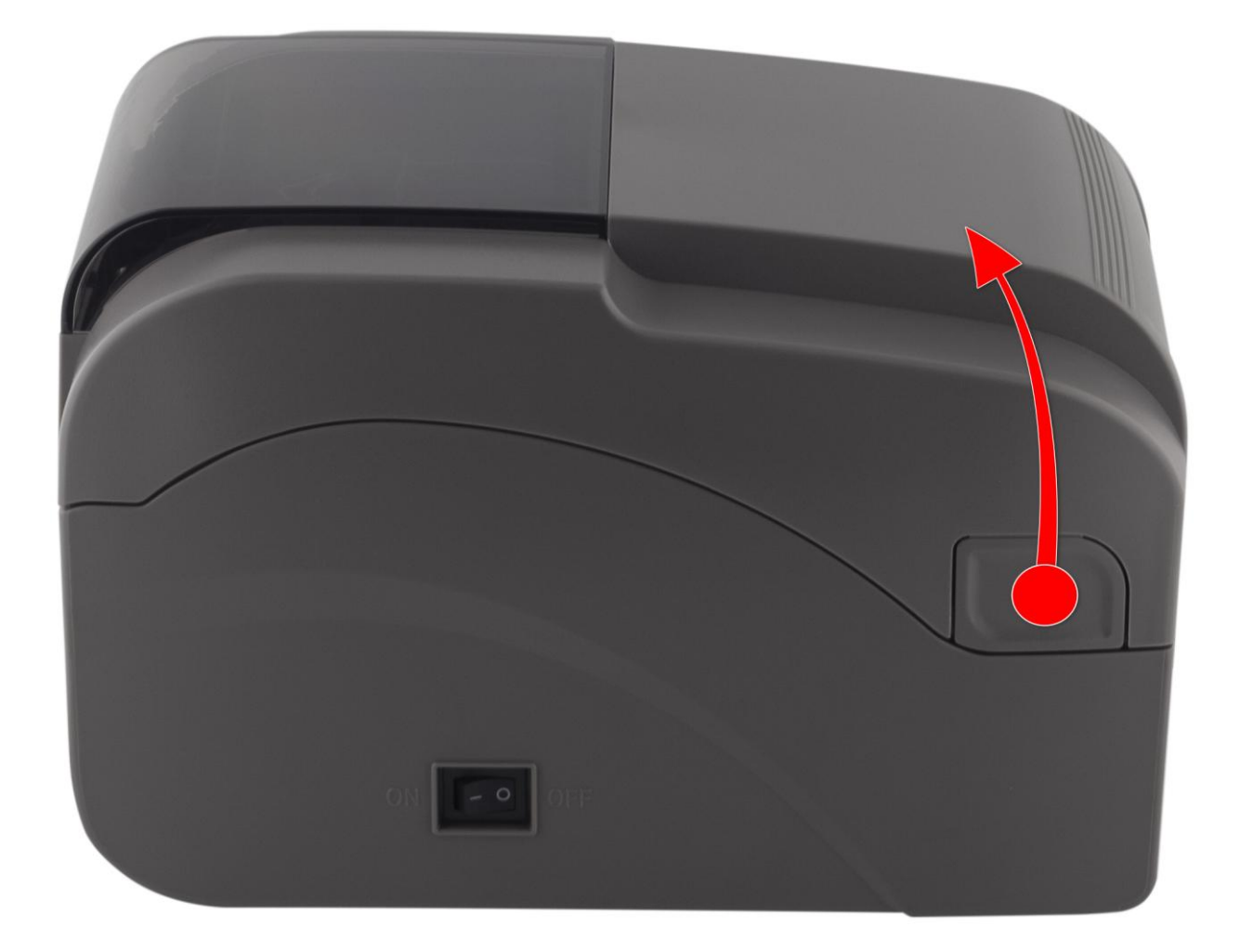

#### Нажав на синюю клавишу, поднимите

блок печатающего механизма.

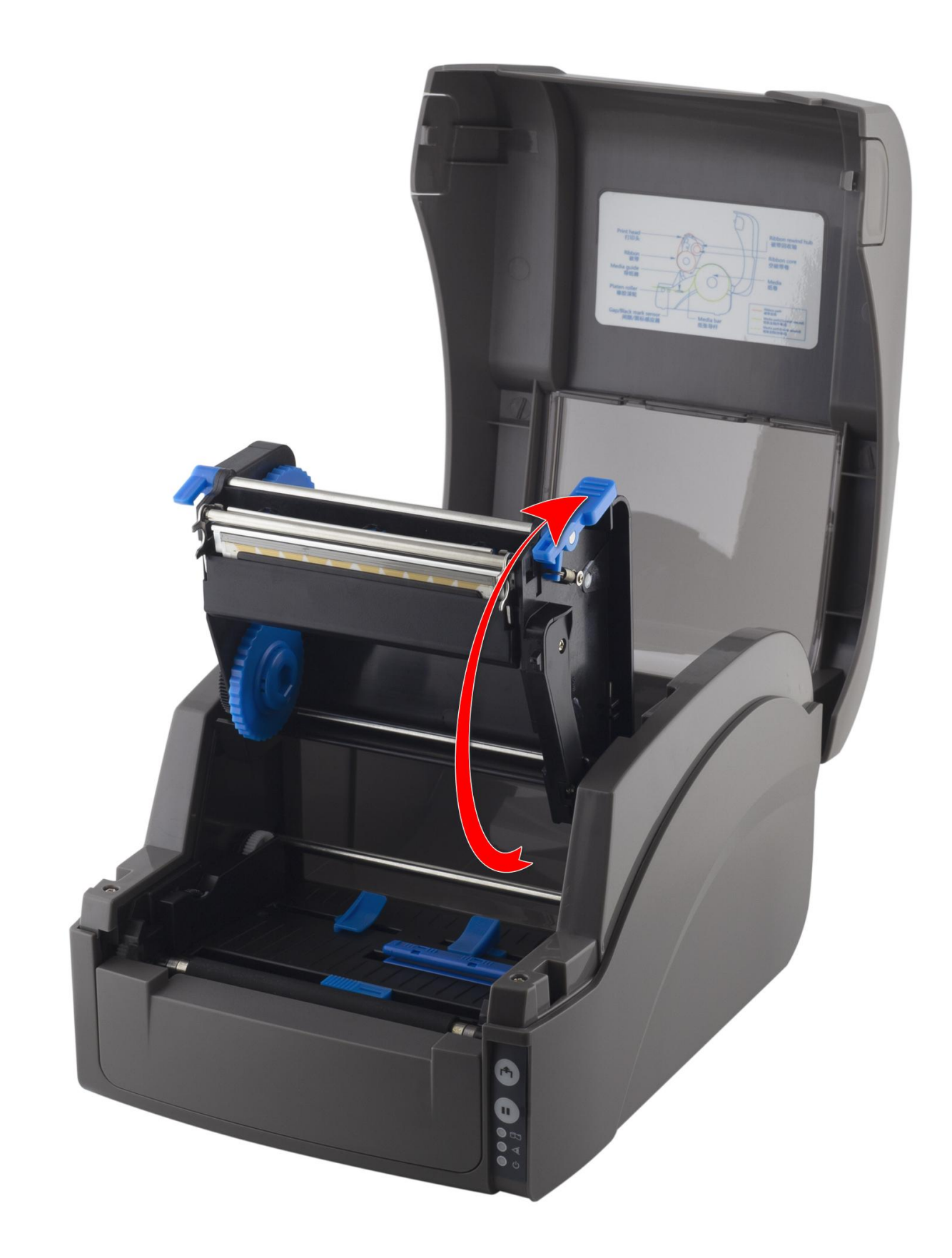

## Установите термотрансферную ленту (или другой [носитель])

и риббон согласно схеме:

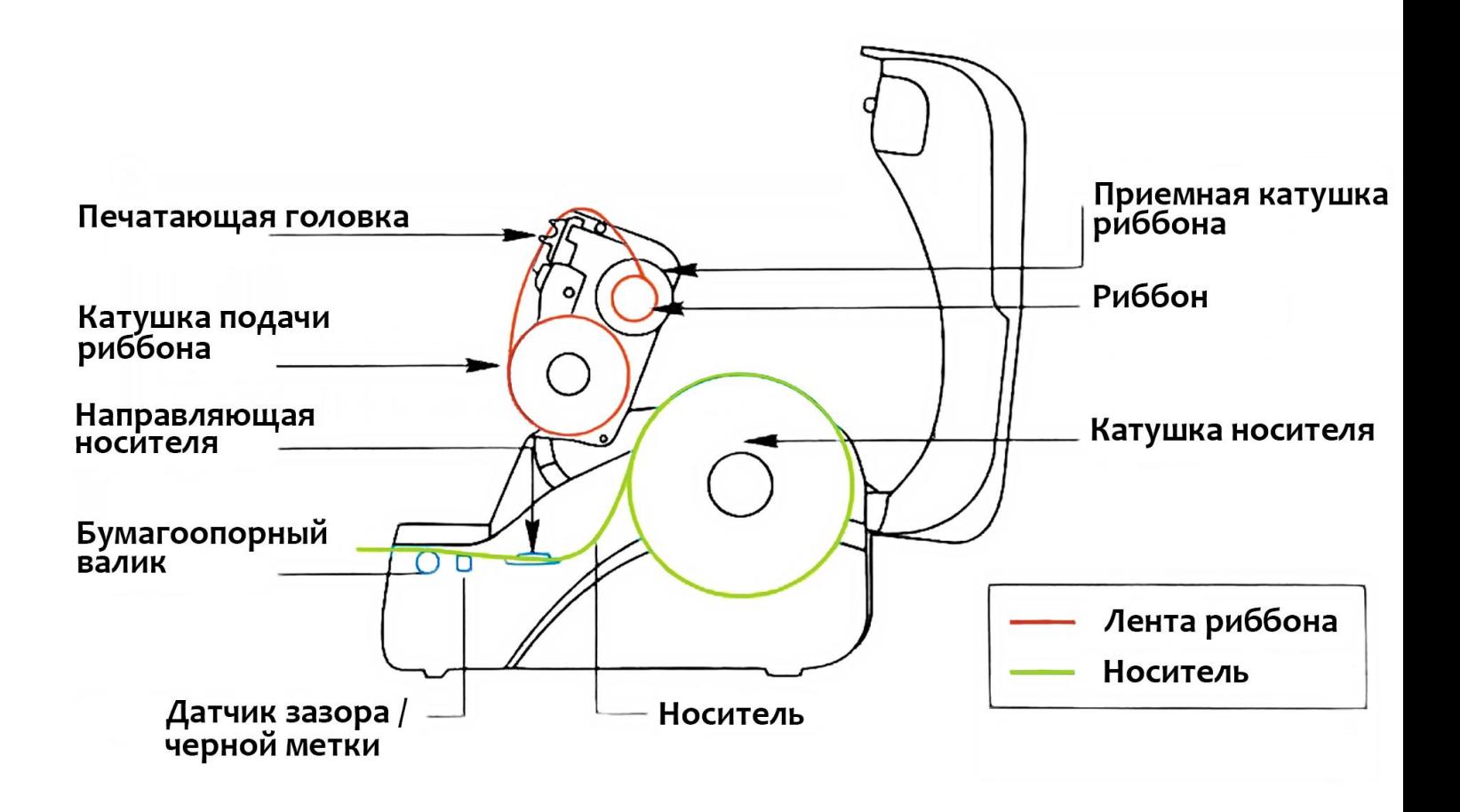

Установите ширину ограничителей [а] в соответствии с шириной этикетки. Разместите датчик зазора[b] над этикеткой.

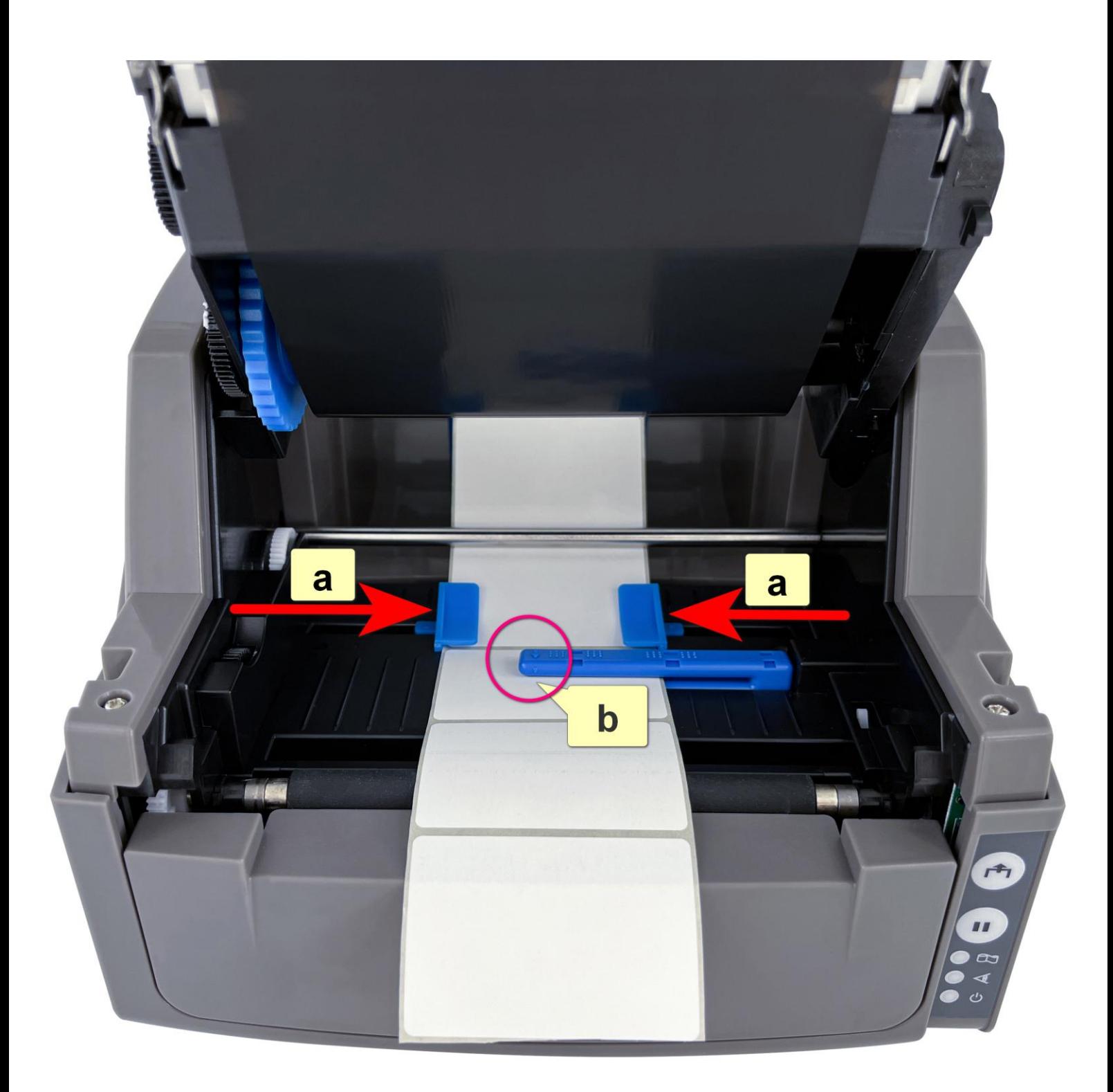

# Опустите печатающий механизм в рабочее положение, нажав двумя руками, до щелчка, в указанные места.

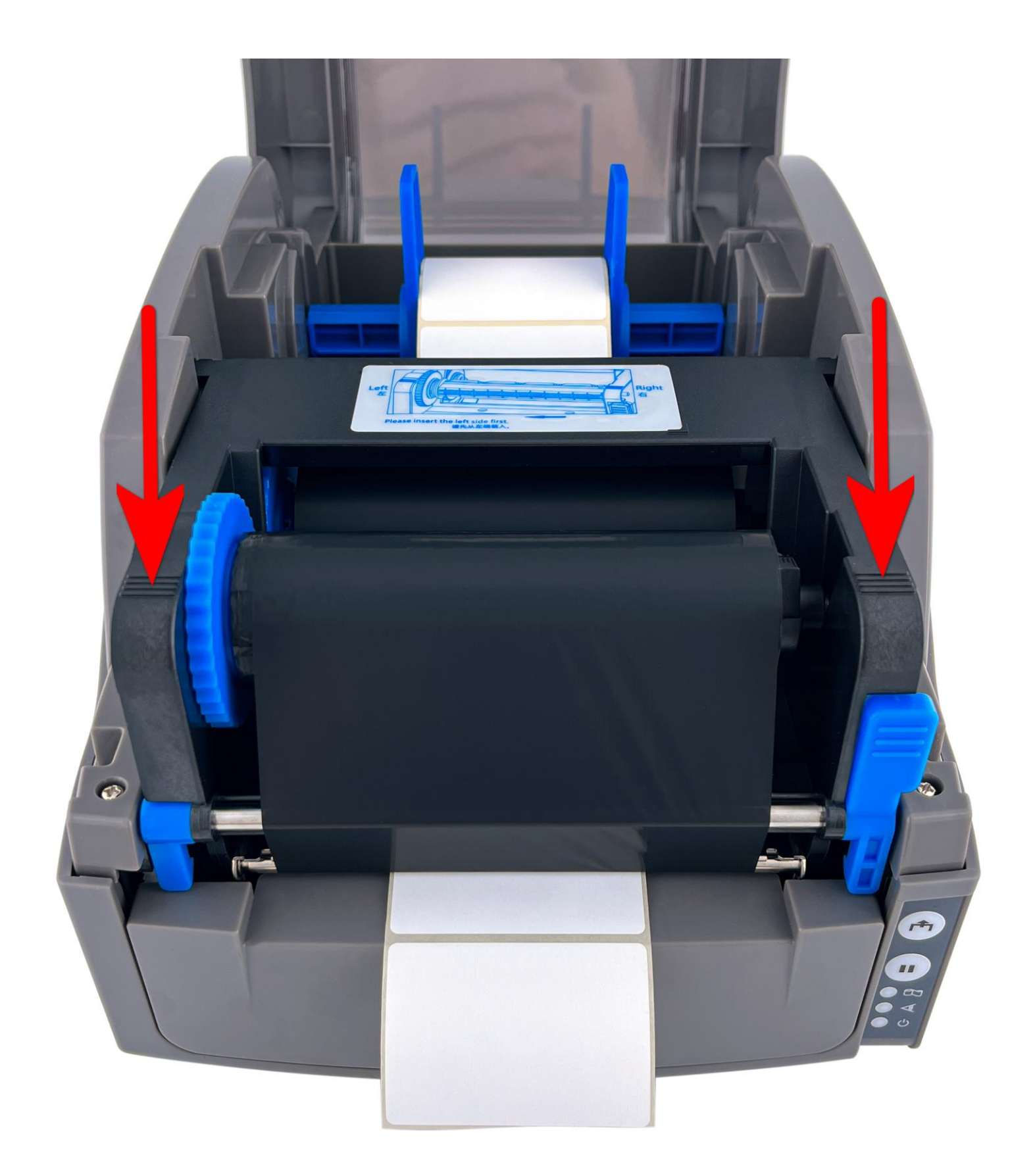

## Опустите защитный кожух:

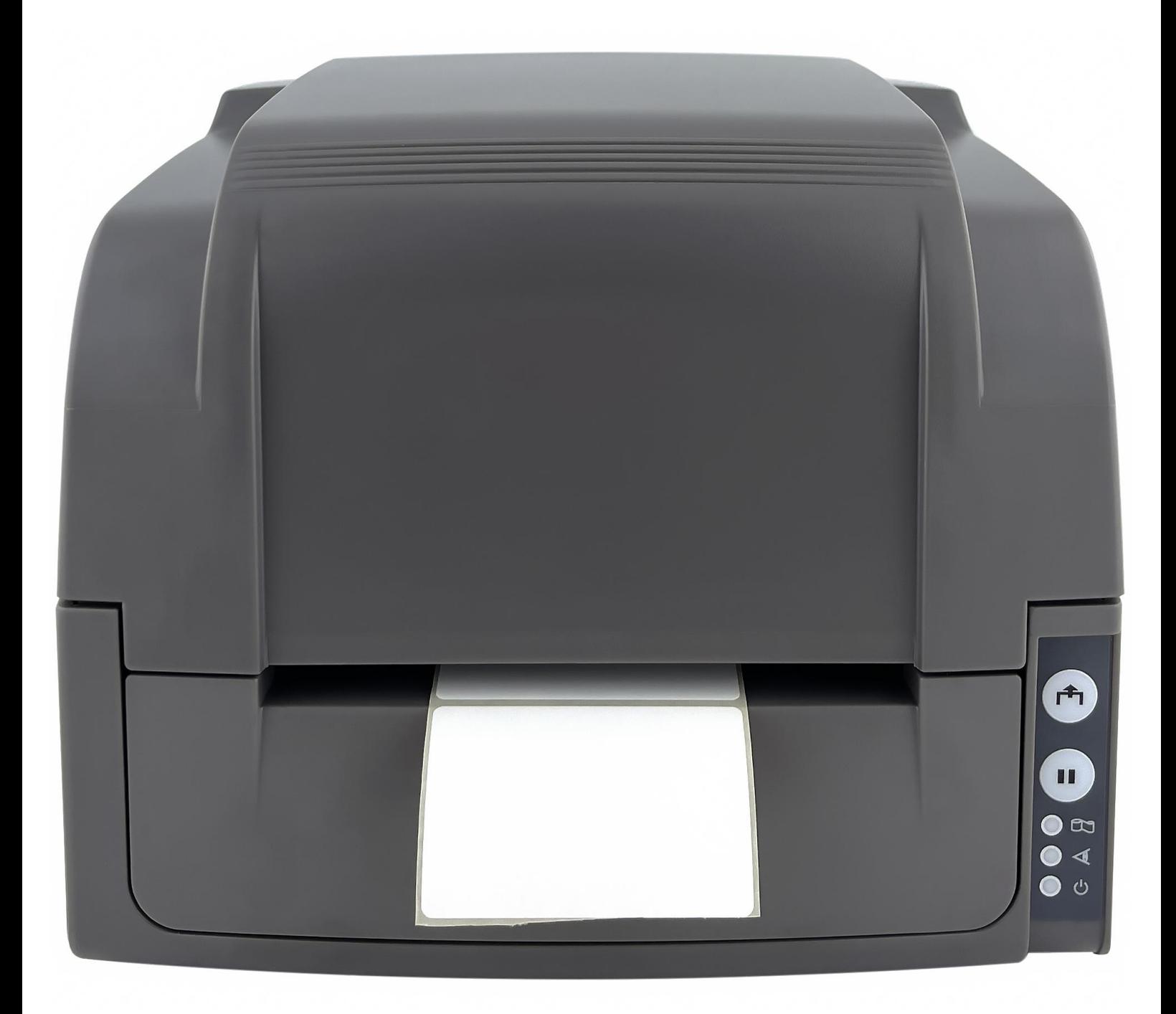

## *Термотрансферная лента установлена.*

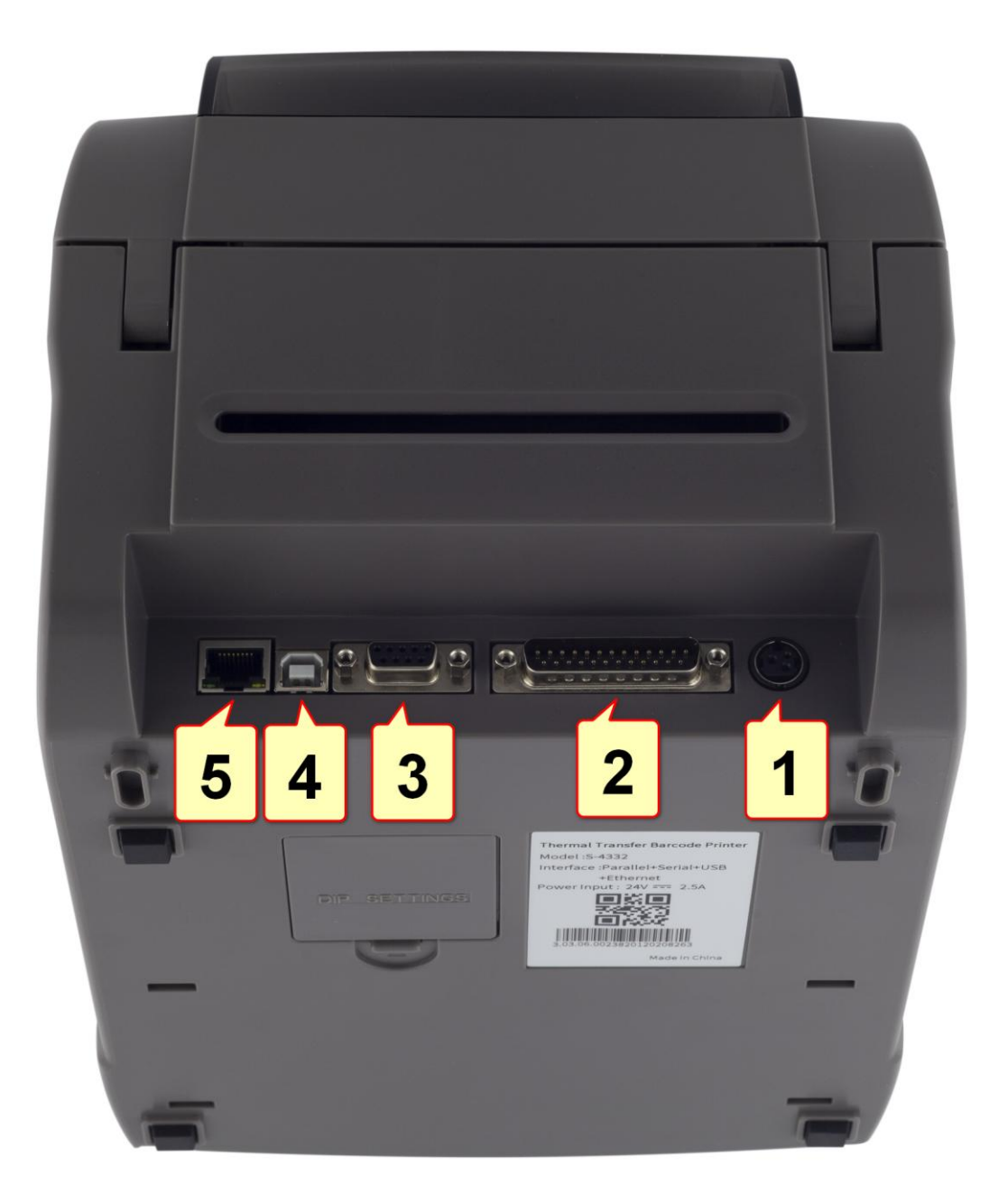

- 1. Порт питания принтера **4. USB-порт**
- 
- 3. COM-порт
- 2. LPT-порт 5. Ethernet-порт

- Подключите блок питания в разъем [1], включите кабель питания в розетку электросети.

- Подключите USB-кабель в разъем [4], второй конец вставьте в USB порт компьютера.

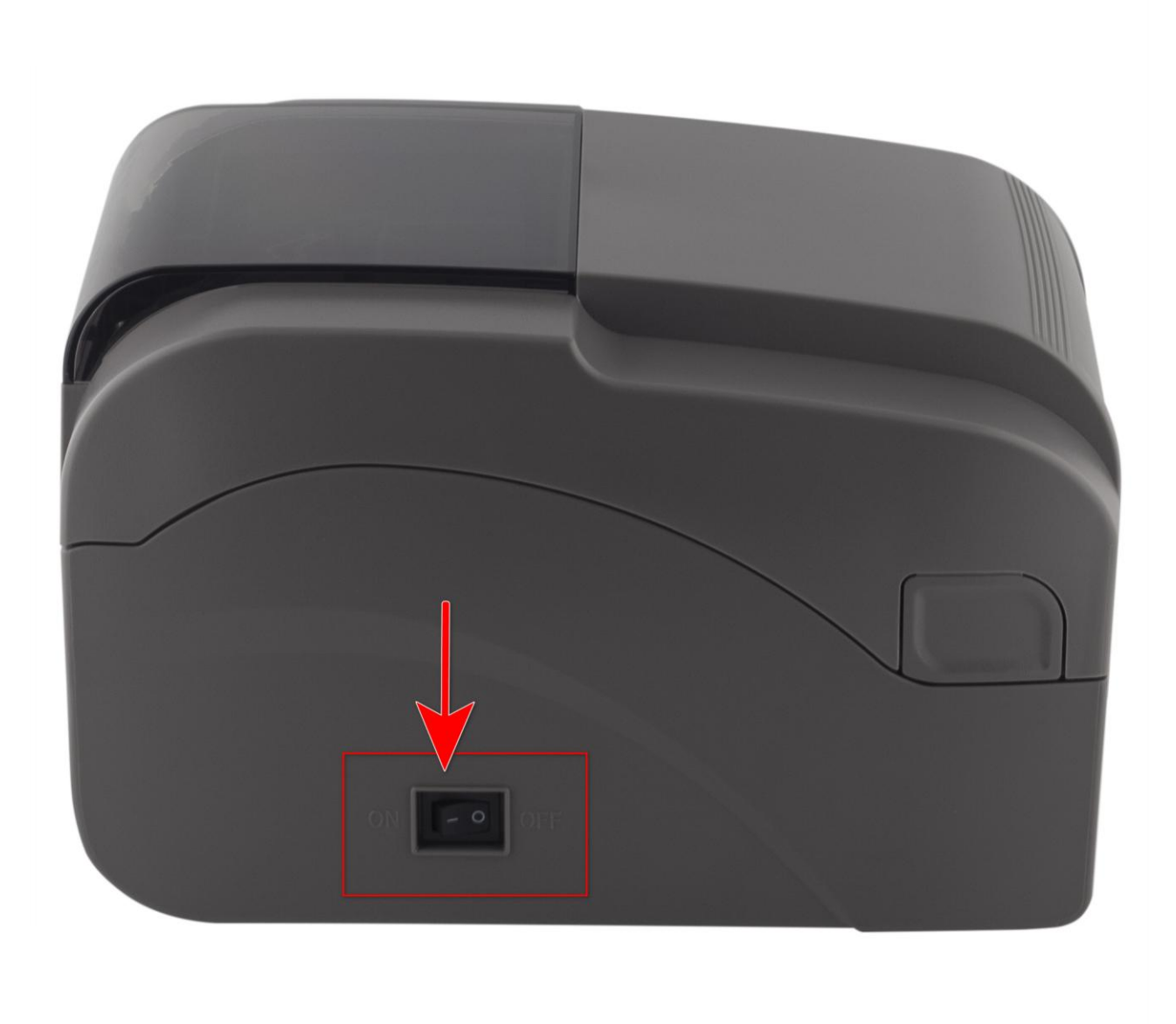

- Нажмите клавишу включения принтера.

*Термопринтер подключен.*

#### 4. Установка драйвера на примере операционной системы Microsoft Windows 10:

- Скачайте драйвер принтера по прямой ссылке с официального сайта:

<https://www.seagullscientific.com/support/downloads/drivers/gprinter/download/>

- Либо, пройдите по следующей ссылке и нажмите **[DOWNLOAD]**

<https://www.seagullscientific.com/downloads/printer-drivers/gprinter-s-4332/>

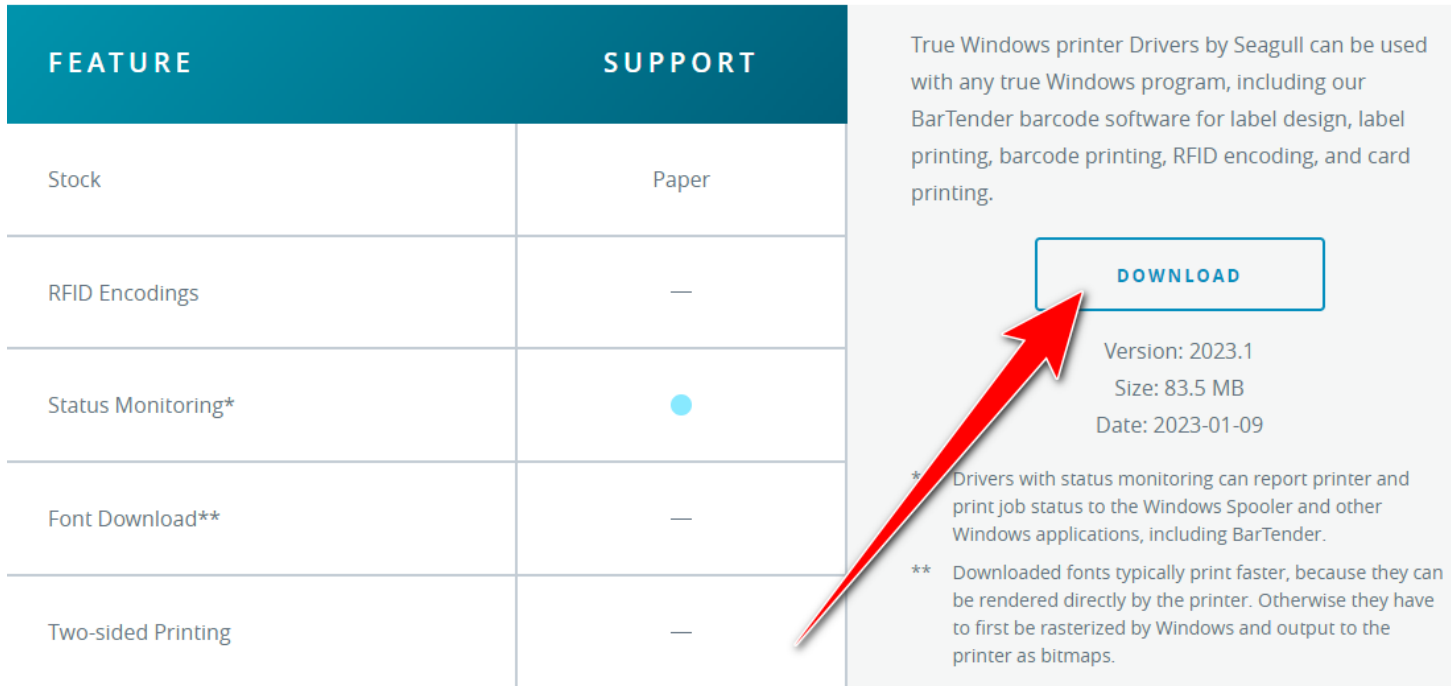

Если официальный сайт seagullscientific.com оказался по какой-то причине недоступен, скачайте драйвер по ссылке на Яндекс Диск:

<https://disk.yandex.ru/d/EjY6iITtiRwI9w>

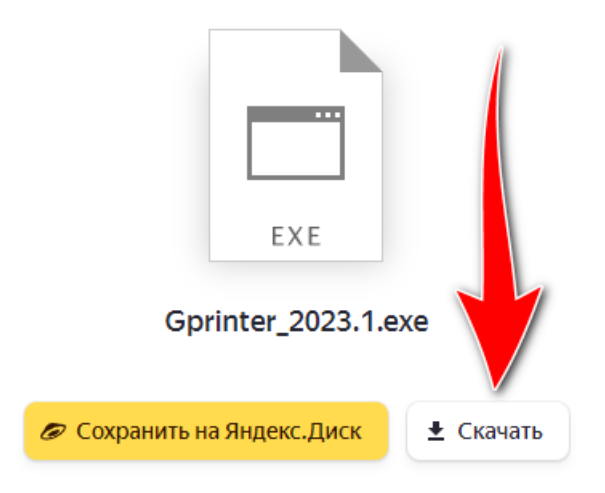

Запустите скачанный файл установщика драйвера:

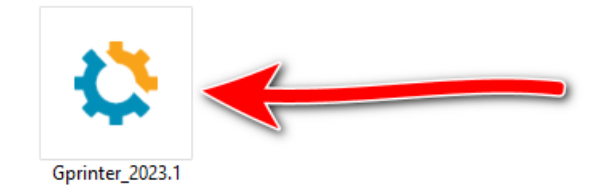

Следуйте указанной последовательности на картинках (скриншотах):

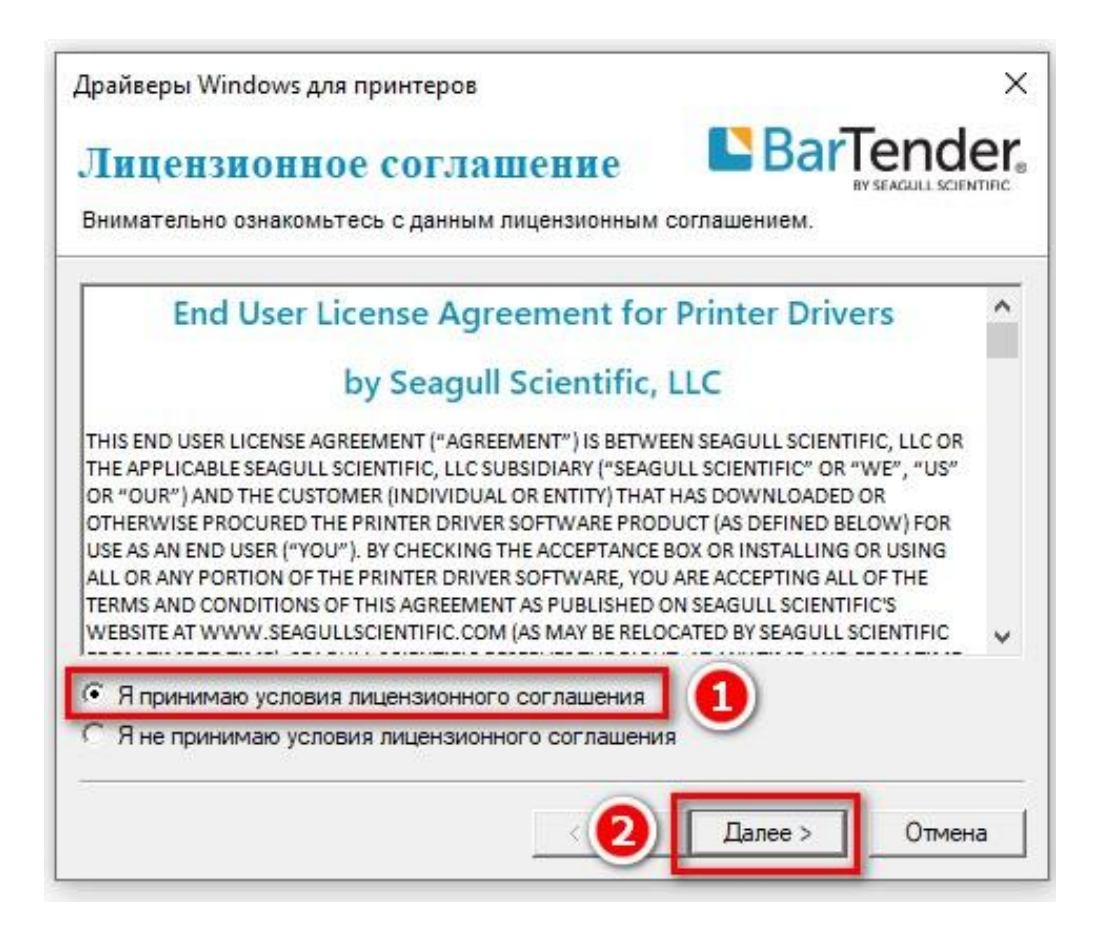

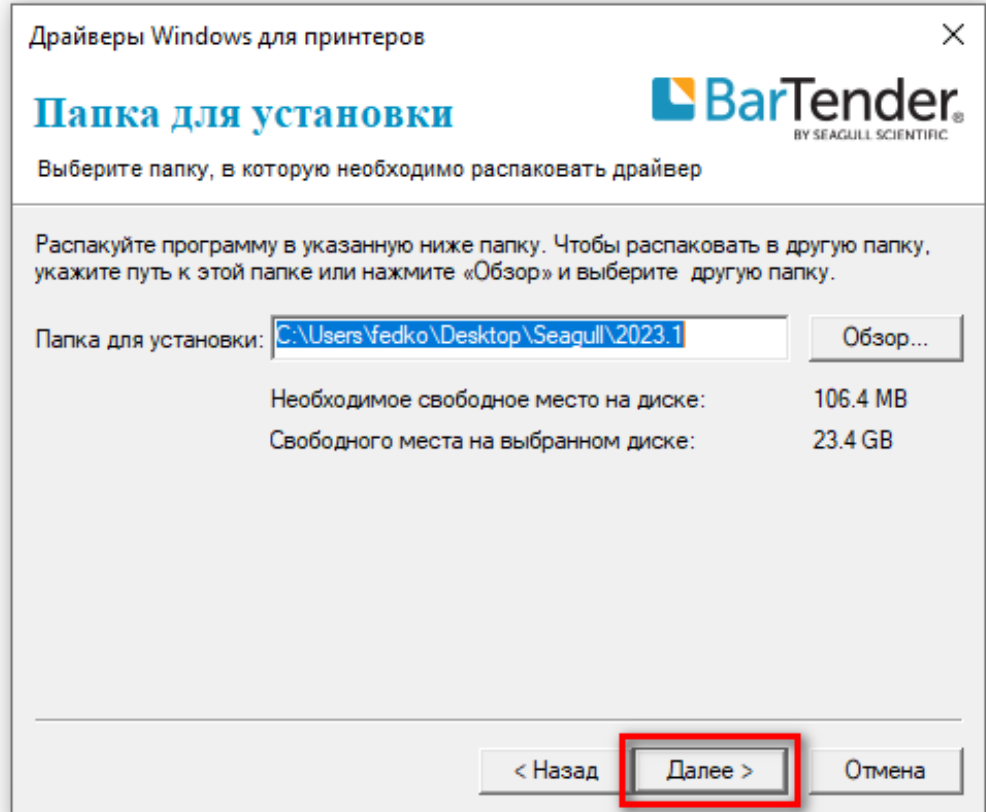

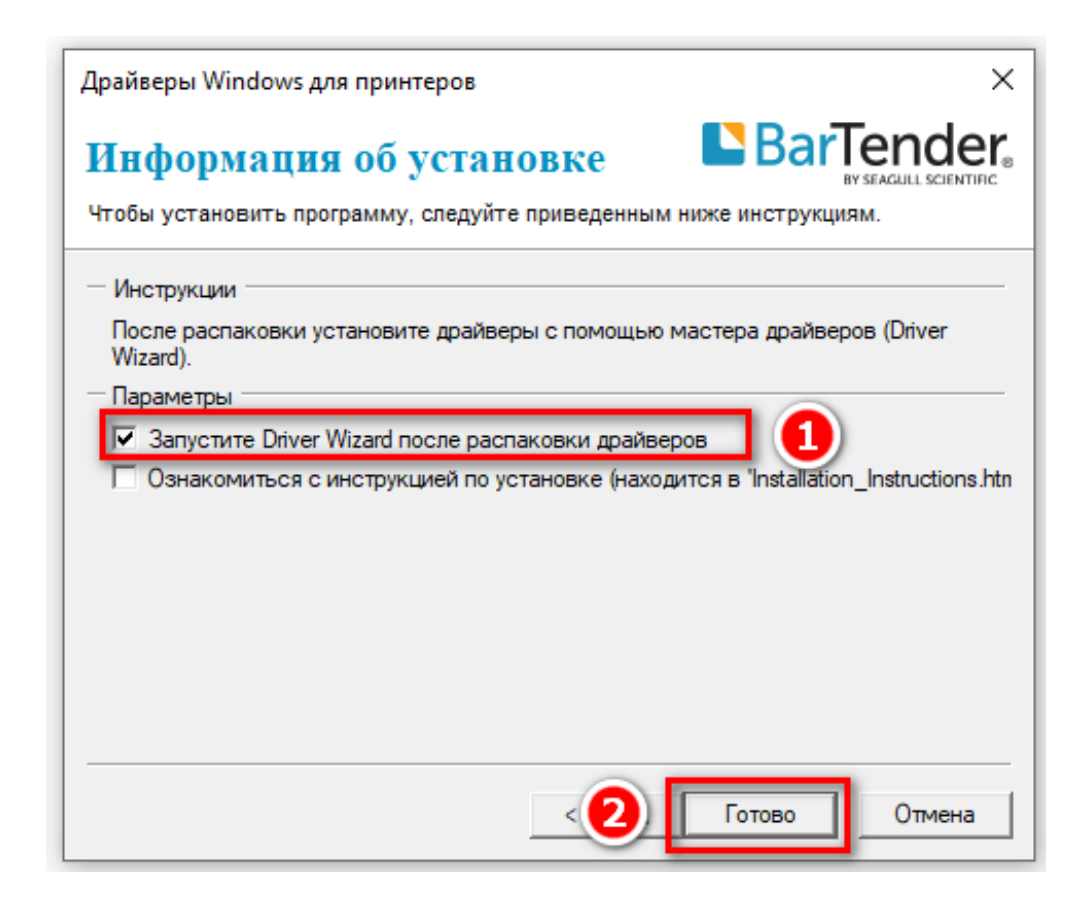

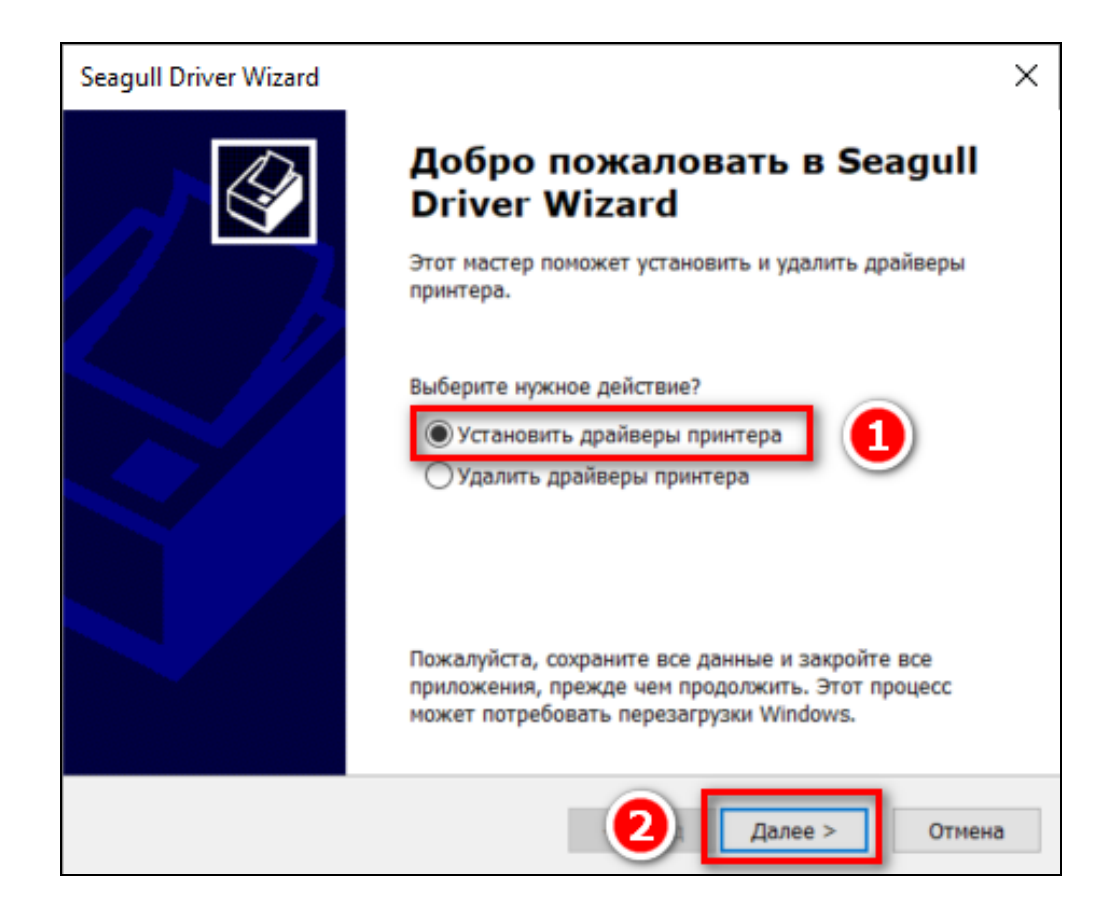

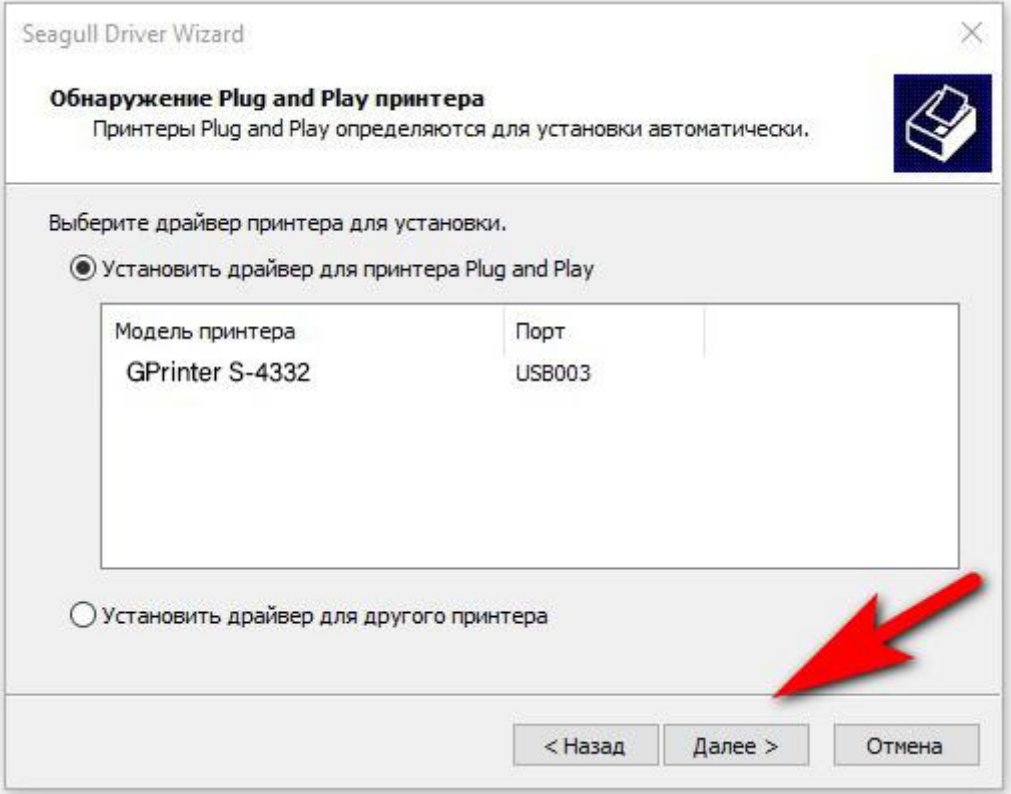

(!) Если GPrinter S-4332 не отображается перейдите к **ВАРИАНТУ 2** (ниже)

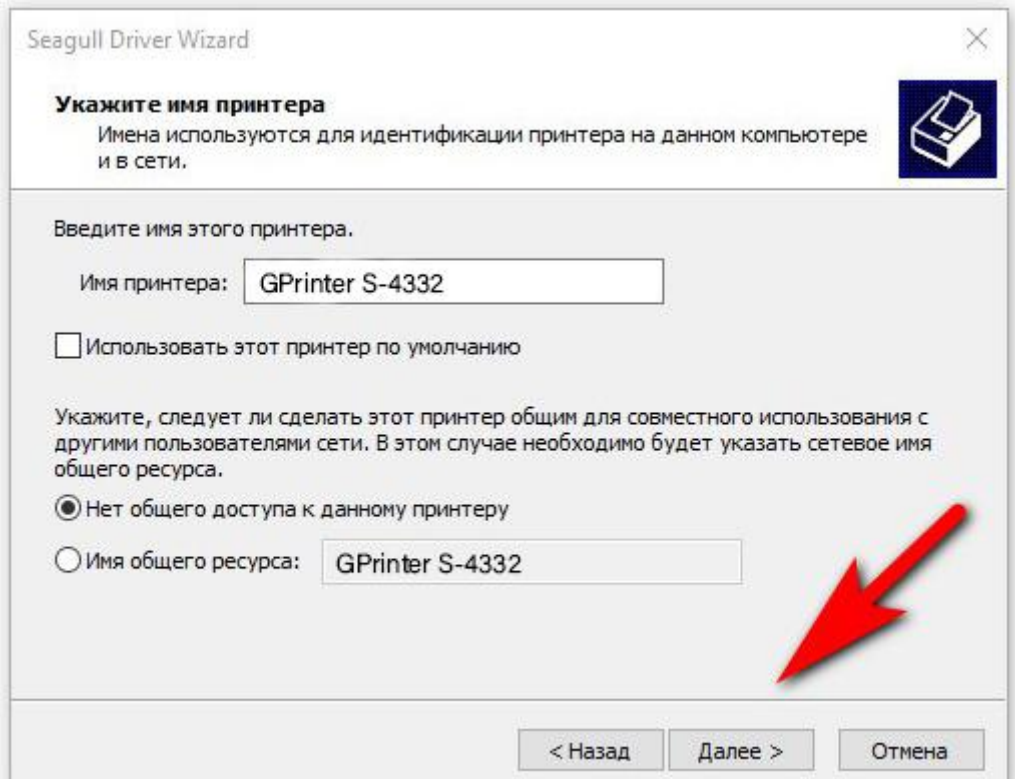

#### <span id="page-17-0"></span>**(!) ВАРИАНТ 2:**

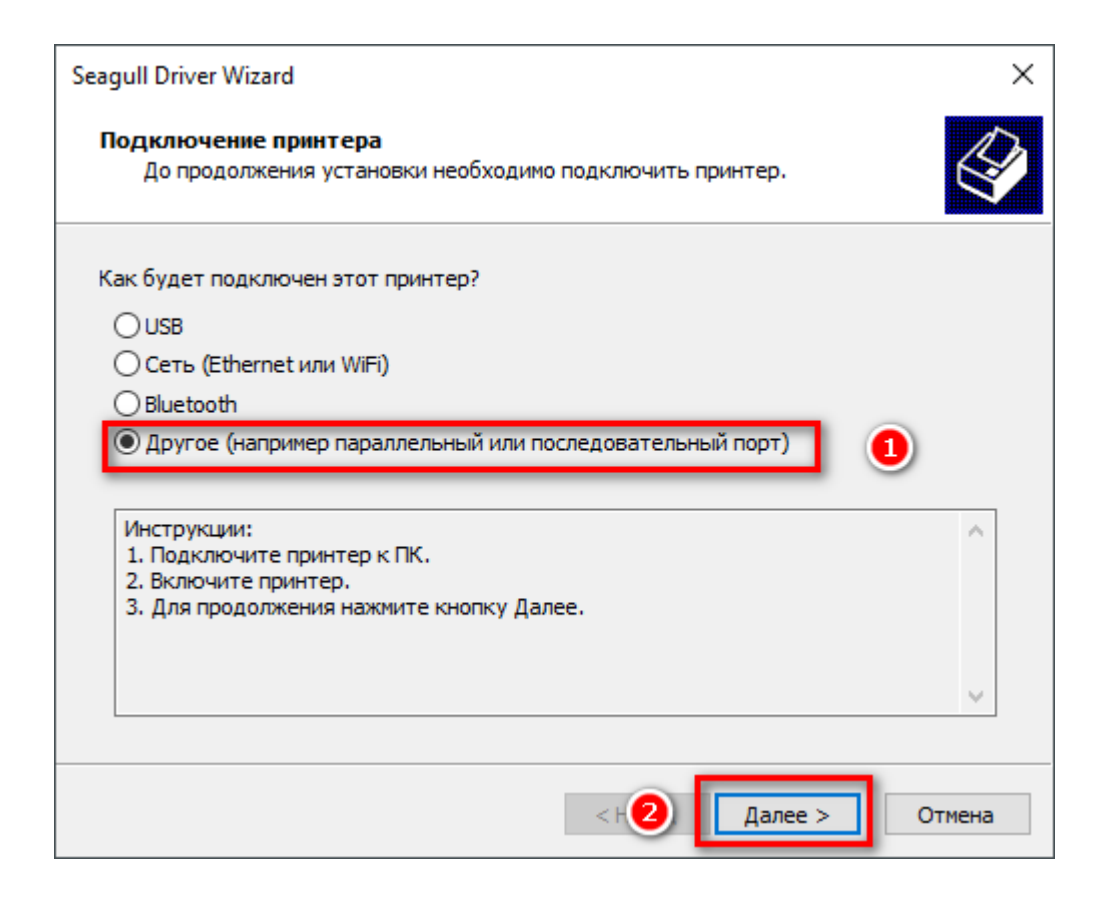

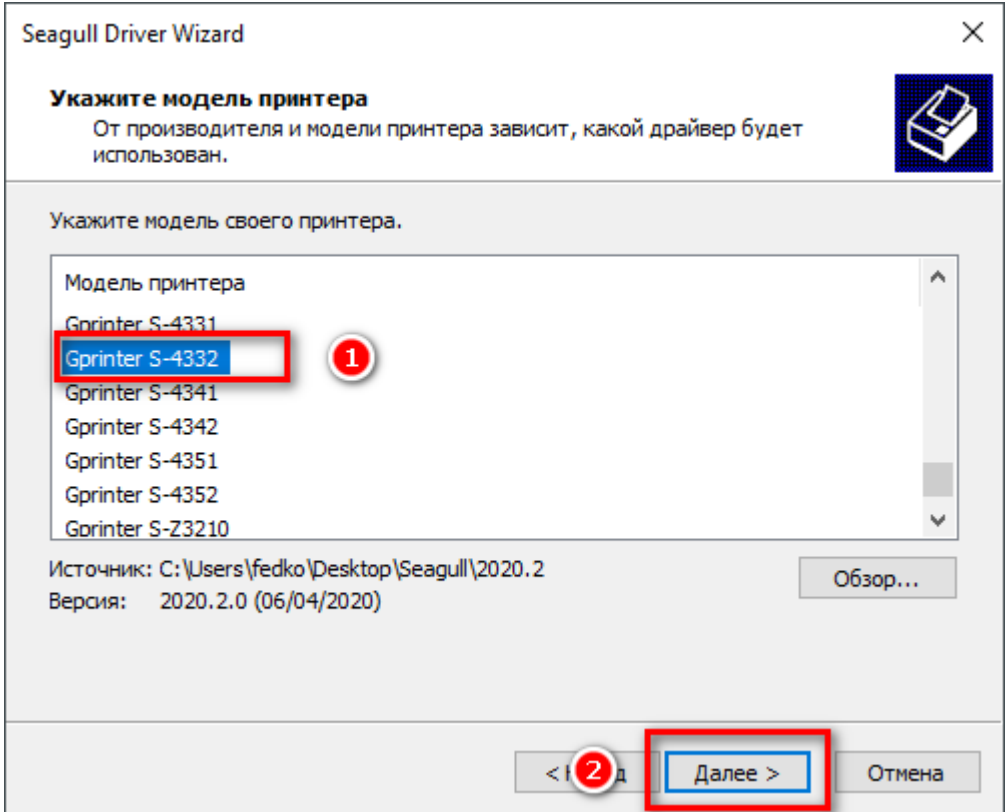

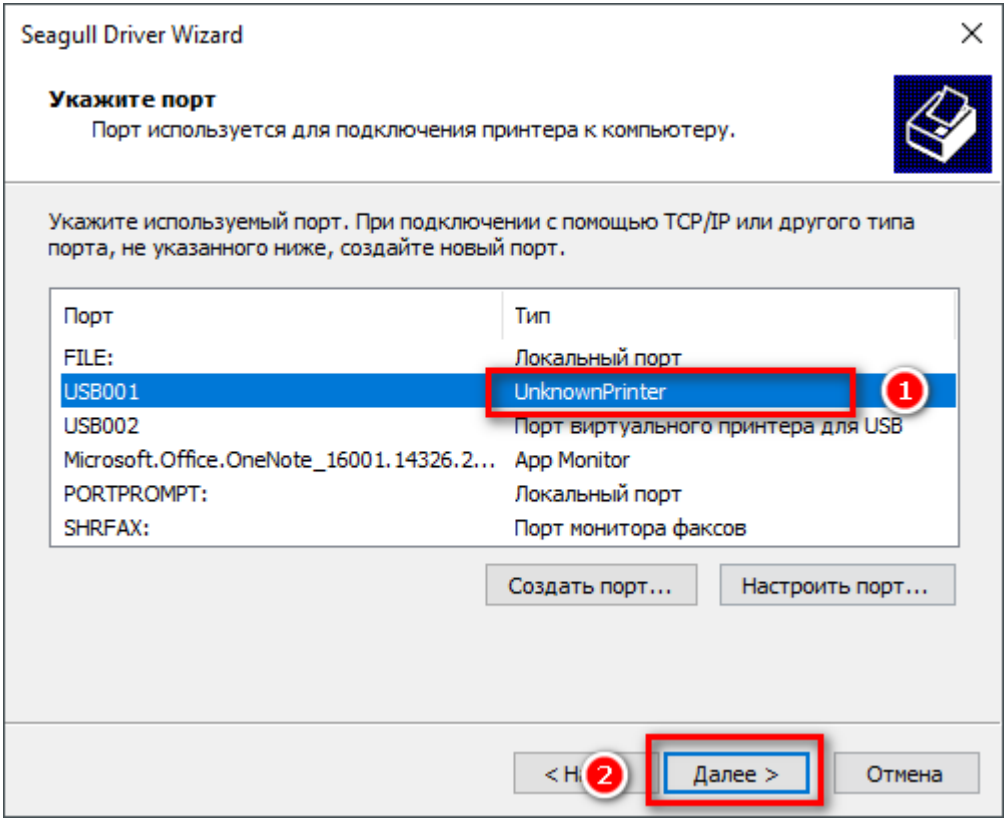

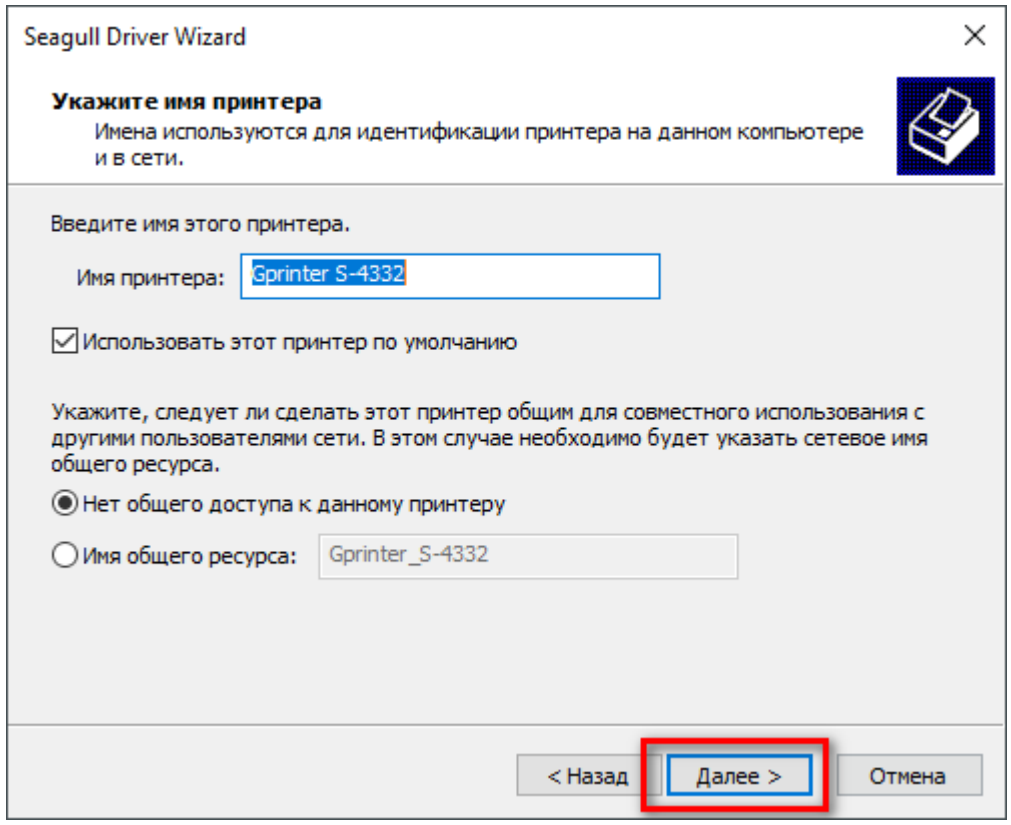

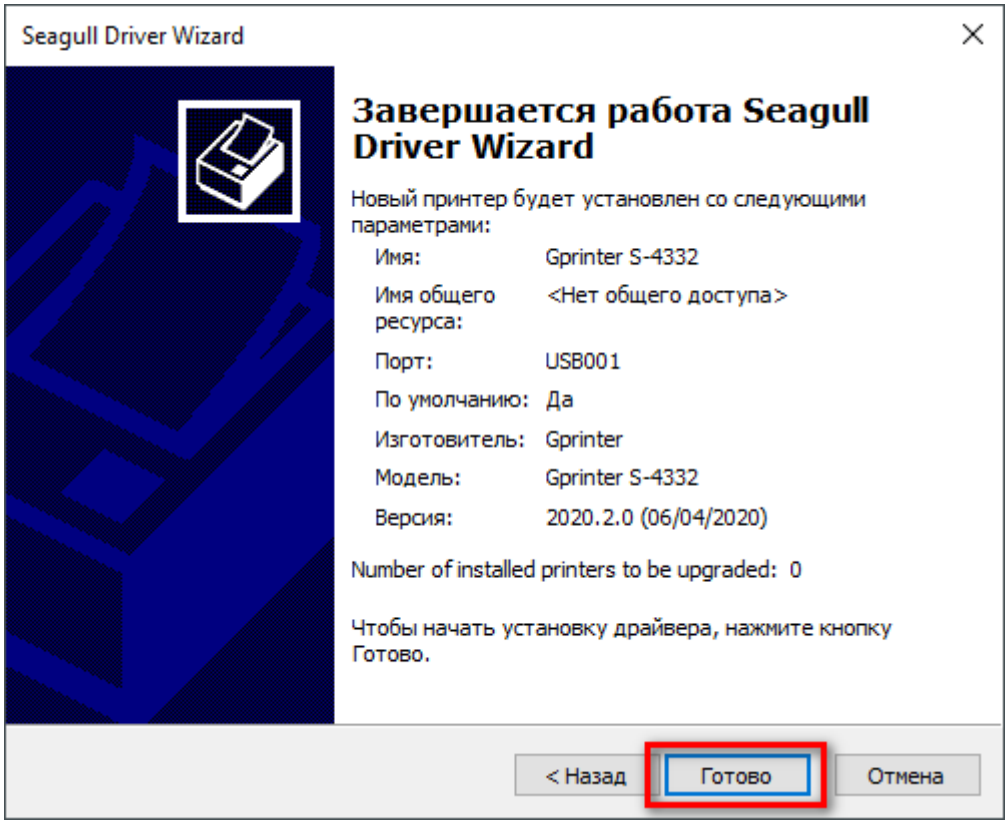

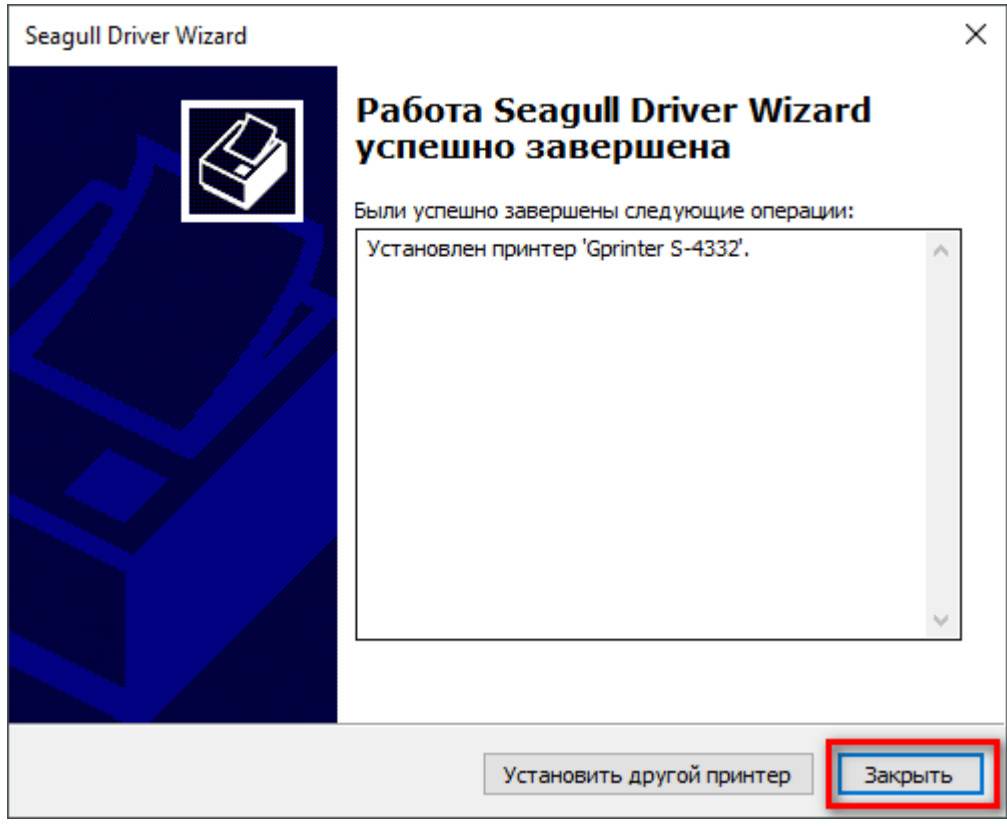

*Драйвер принтера установлен.*

На примере этикетки 58х40

Нажмите- кнопку "Пуск", а затем выберите Параметры >устройства>принтеры & сканеры.

Перед вами появится окно вида:

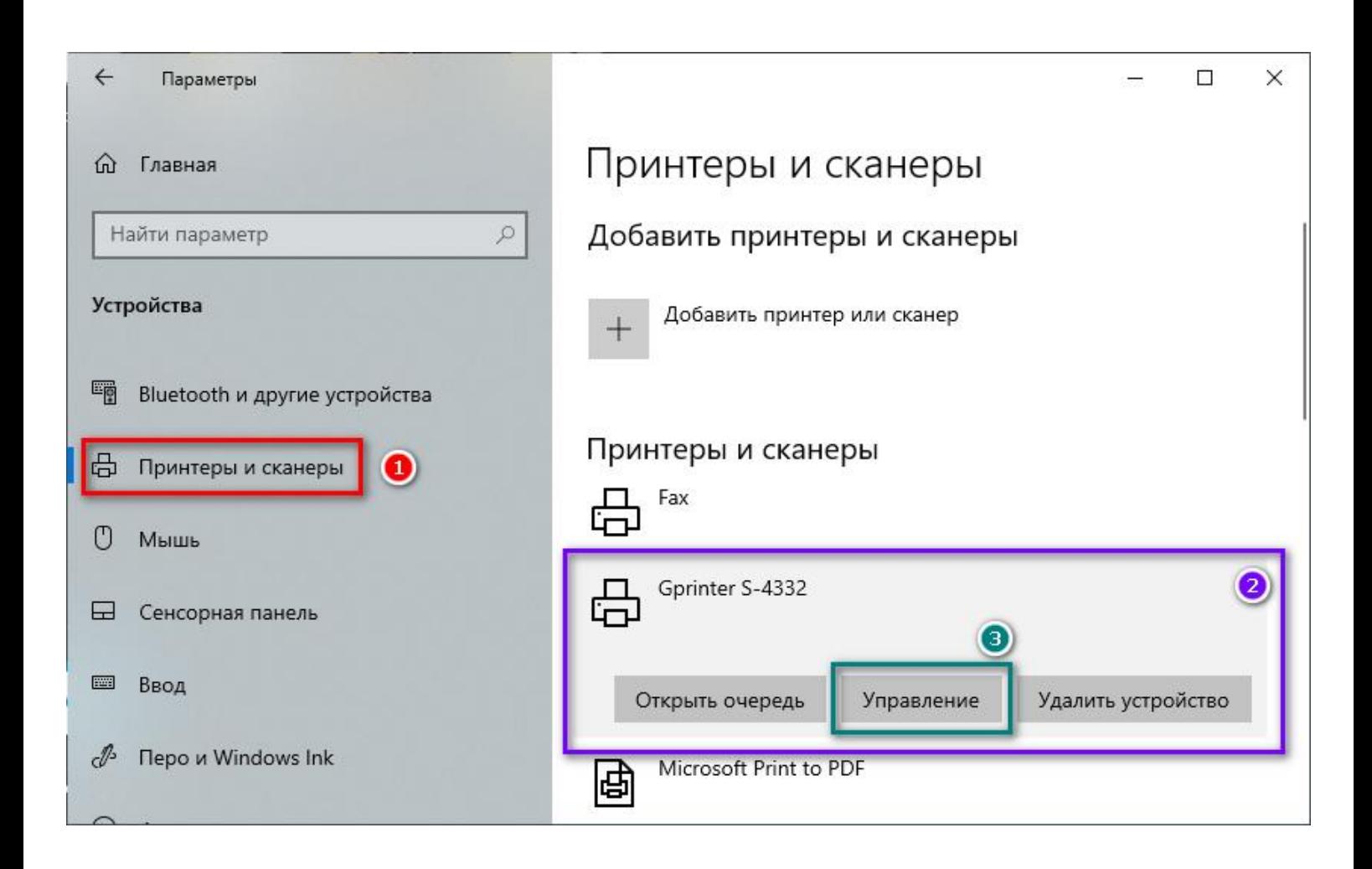

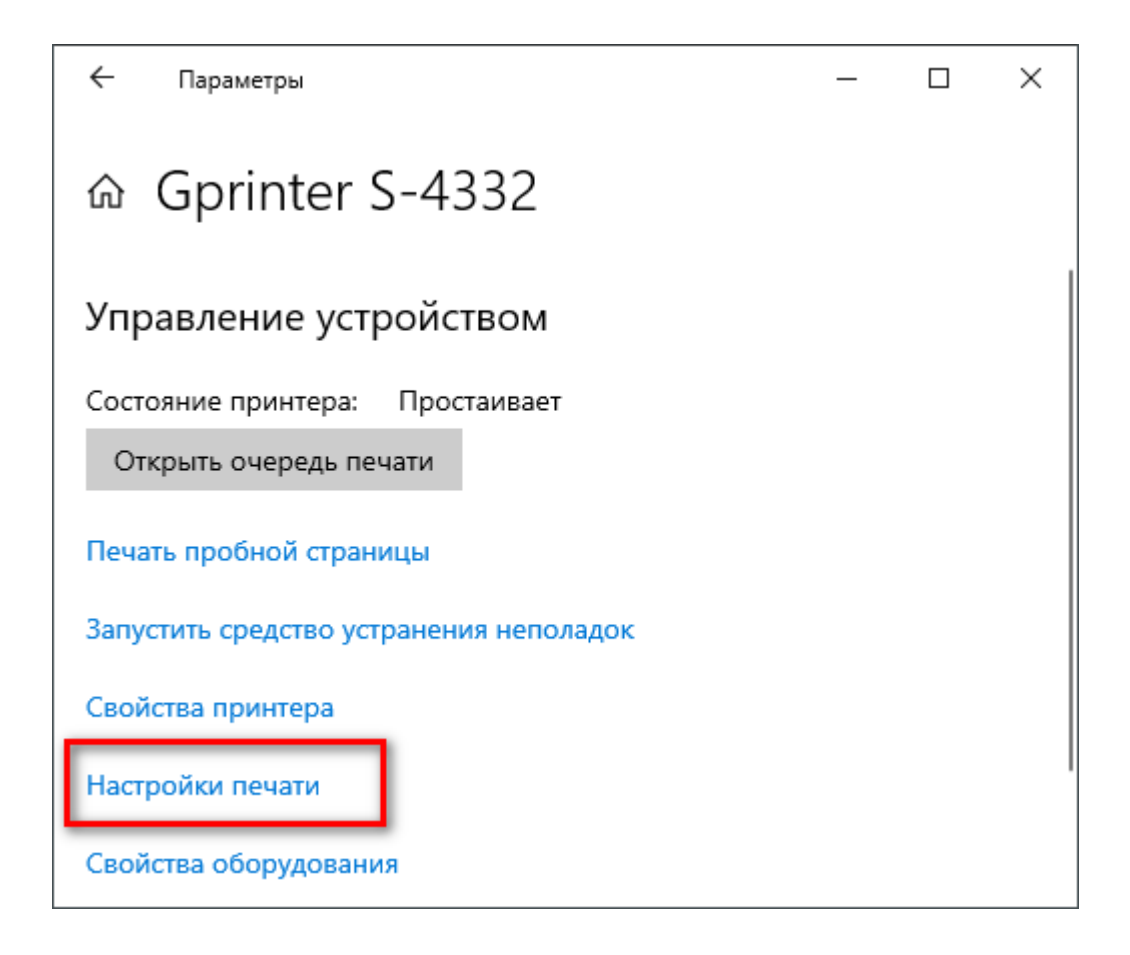

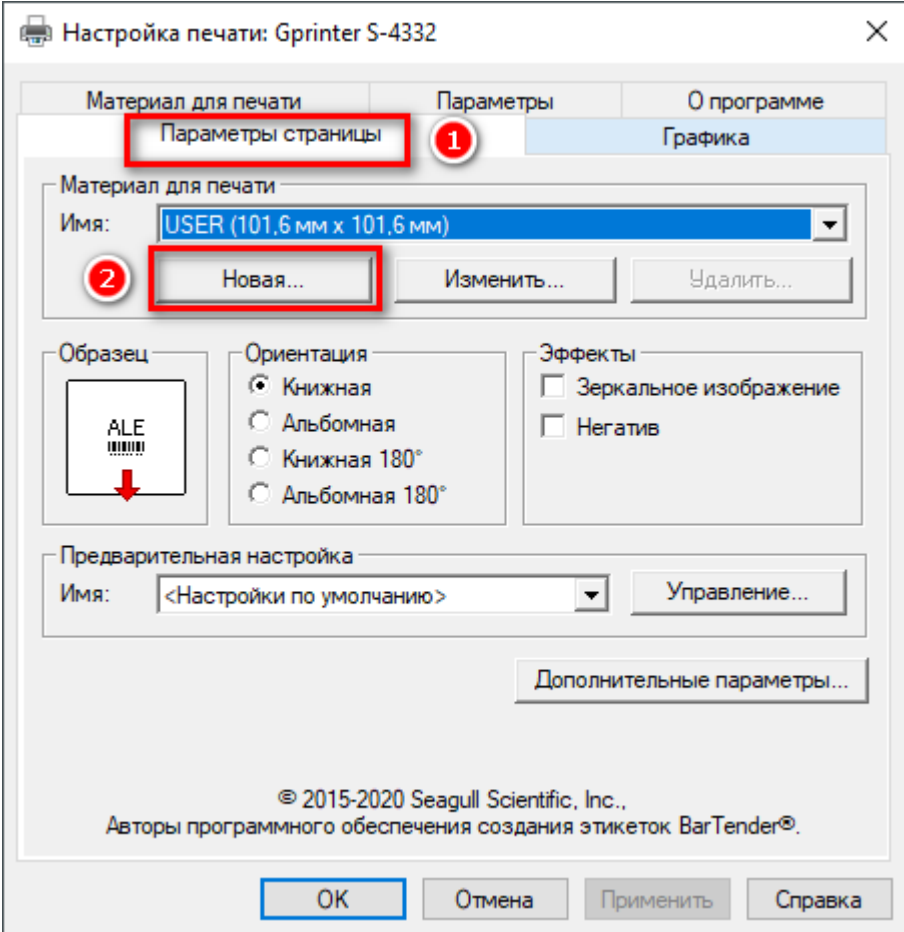

**В следующем окне:** (1) укажите любое название настройки этикетки.

(2) введите ширину этикетки и высоту этикетки.

(3) нажмите [OK].

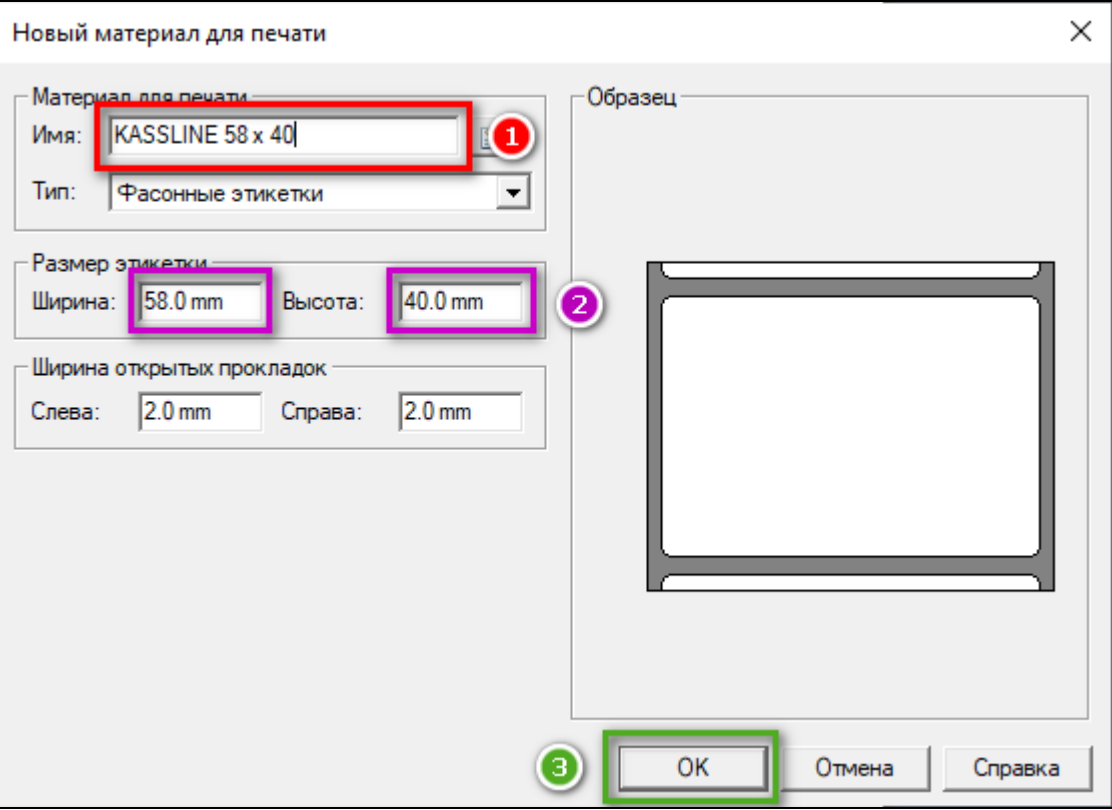

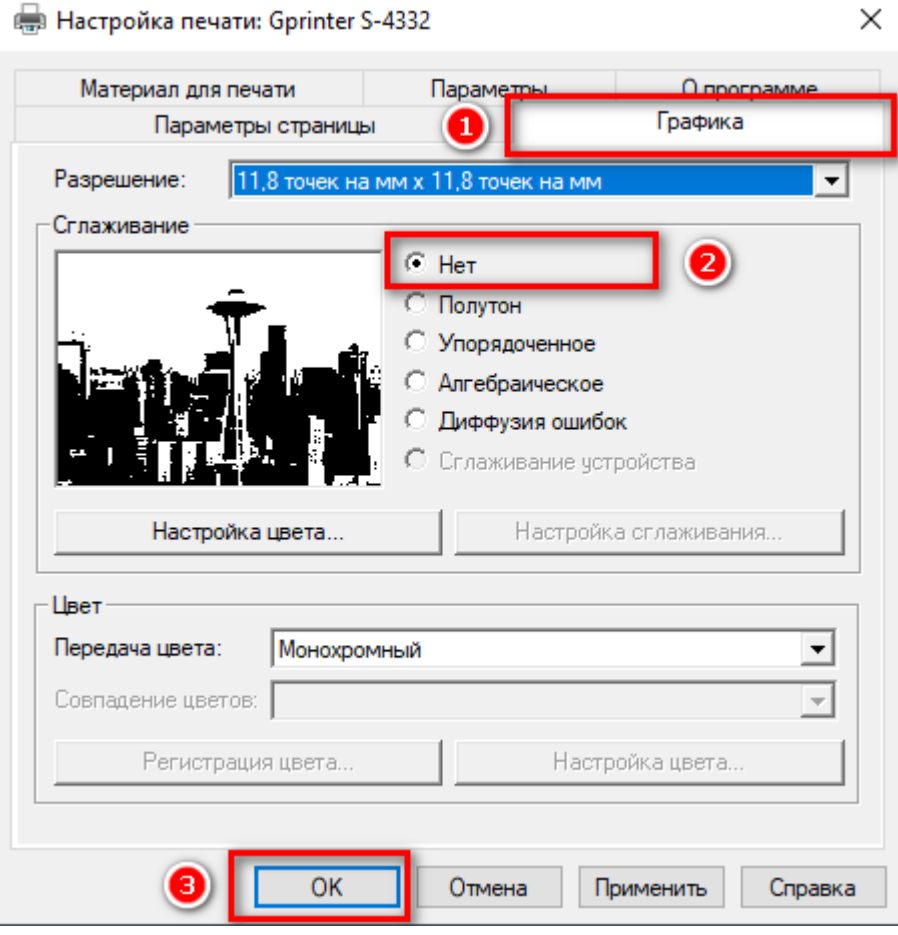

# *Настройка этикетки завершена.*

#### 6. Печать этикетки на примере .PDF документа

Откройте нужный PDF-файл в программе. Например, браузер Google Chrome или Acrobat Reader. -> выберете «**Печать документа**»

*В этом примере мы будем использовать тестовую этикетку в формате .PDF 58mm на 40mm, которую можно скачать по ссылке:*

<https://disk.yandex.ru/i/8a6fGn9bvH3-tw>

Открываем файл через браузер Google Chrome:

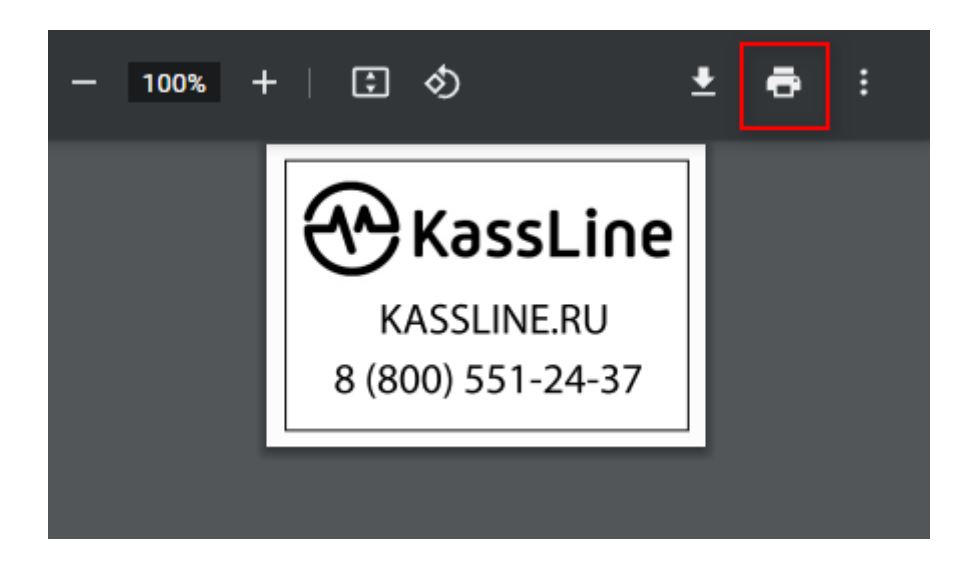

#### В открывшемся окне:

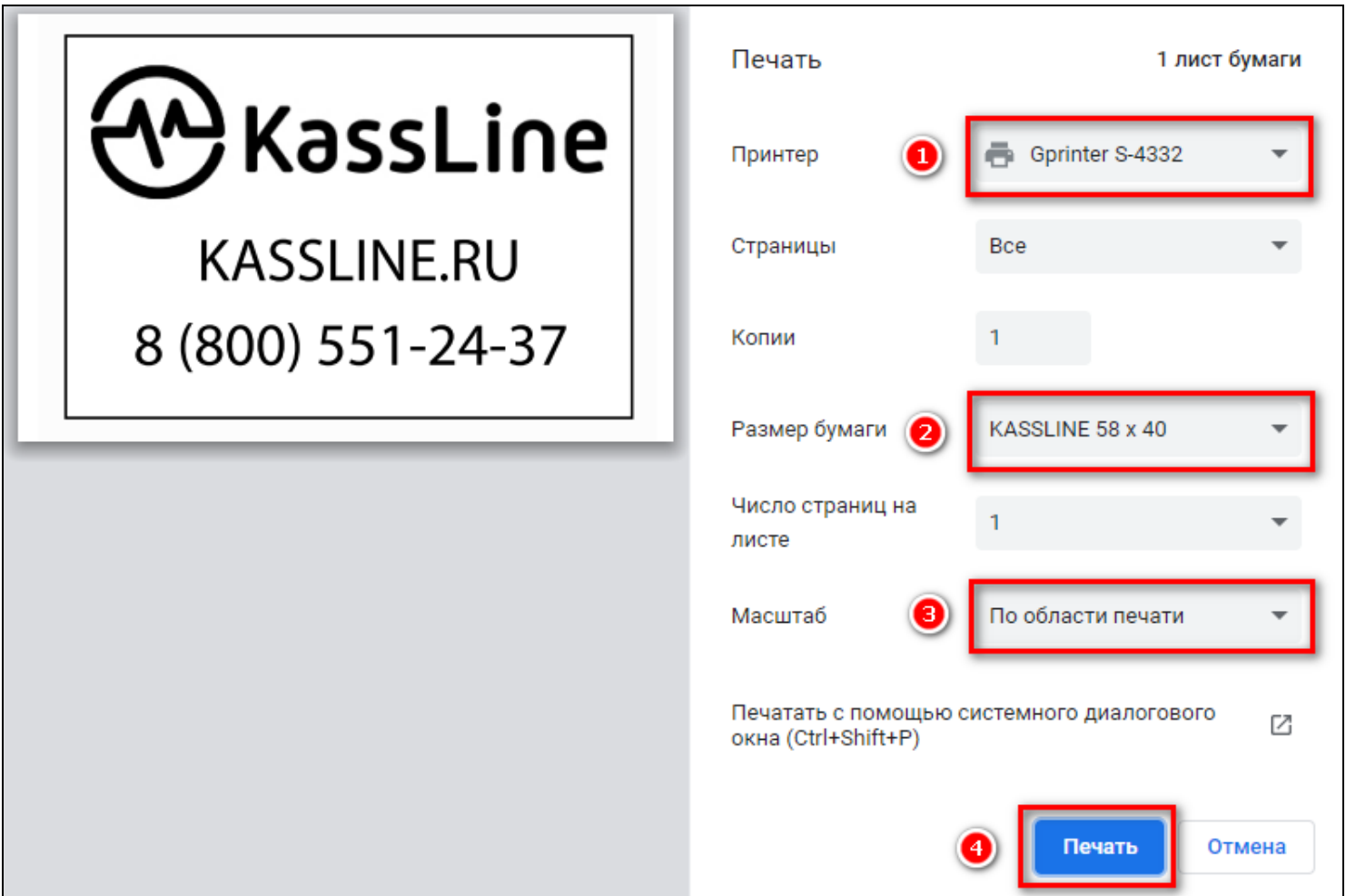

- 1. Выбираем наш принтер
- 2. Выбираем размер этикетки
- 3. Выбираем масштаб [по области печати]
- 4. Нажимаем [Печать]

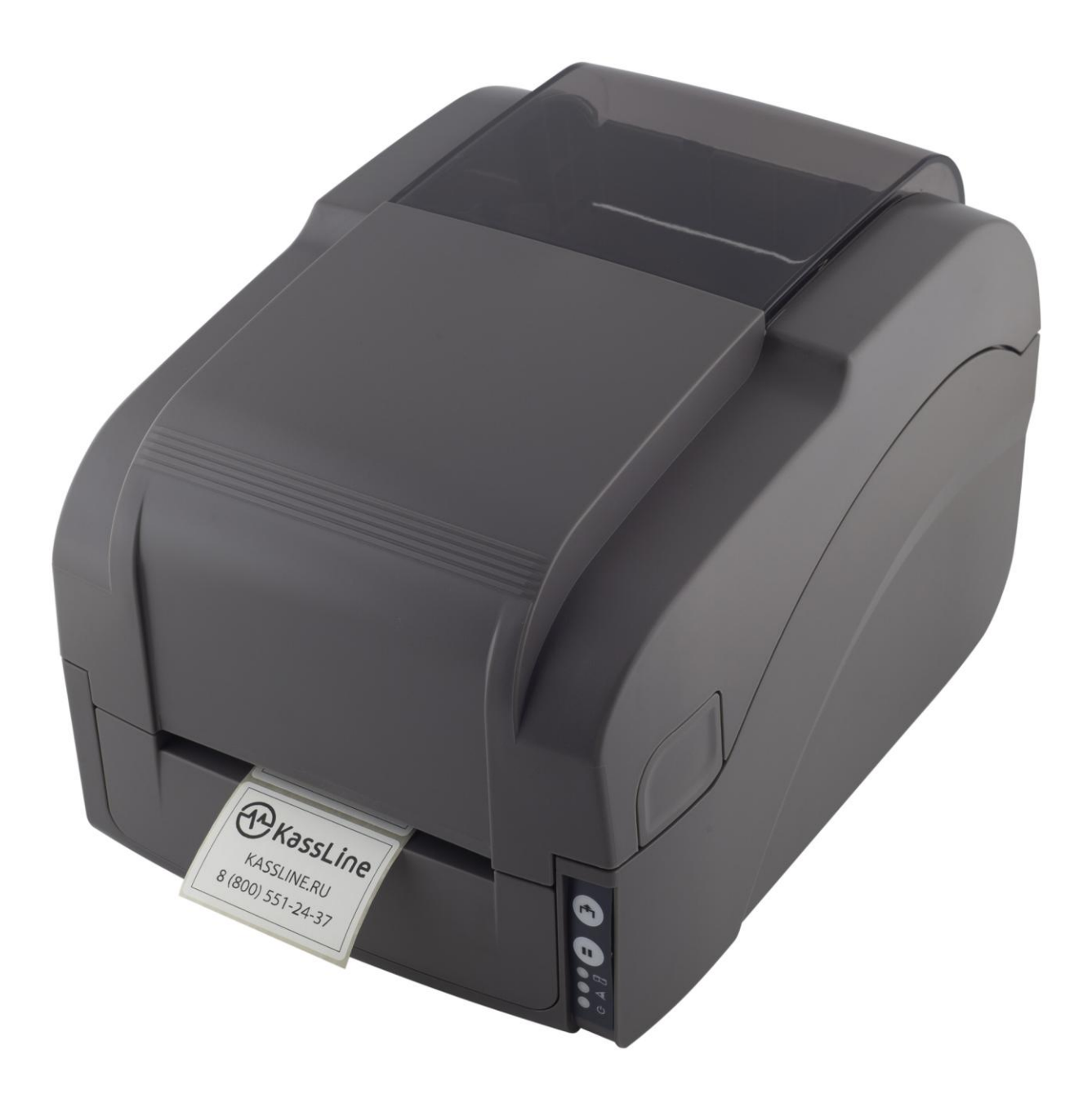

# *Этикетка напечатана!*